# <span id="page-0-0"></span>**Using Filters to Find Contracts**

Use the **Contract Listing View** to find the contracts you're looking for.

In the Menu Pane, expand **Contracts**. Click on the **Contracts** sub-menu item. The Contract Listing View appears.

## *Filtering the View*

You can filter the **Contract Listing View** using the Saved Views dropdown menu, asillustrated below. The saved views are also listed below.

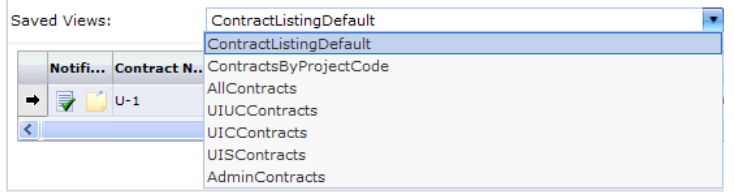

You can also filter the ContractsbyProjectCode view by entering a project number in the Project Code search field and clicking the Search button.

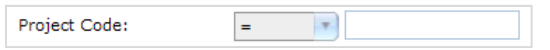

The search results will list all contracts related to that project number.

### *Navigating Search Results*

Once you have a subset of projects or contracts, you can navigate through multiple pages using the page numbers at the bottom of

 $2 \times 1$ 

the listing, as illustrated.

*Selecting a Contract*

Click on the desired row in the view. An arrow appears to the left of the item you've selected.  $\rightarrow$ 

### *Viewing Contract Summary Details*

To quickly review a summary of a contract, you can click on the

**Summary** icon **in** the Toolbar. A new window opens with more detail about the item you have selected, including any contract notes and workflow approvals the item has undergone.

# **To View the Status of a Contract Document in the Workflow**

- 1. From the Contract Listing View, find the contract you're interested in.
- 2. Observe the **Status** column.

3. If you are viewing a list of projects, you may click on the Status column heading once to sort ascending and twice to sort descending.

An arrow appears next to the column heading to indicate the direction of the sort. The following illustrates the column in descending sort order.

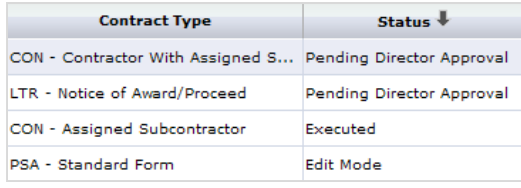

See the following column for a listing of contract workflow statuses.

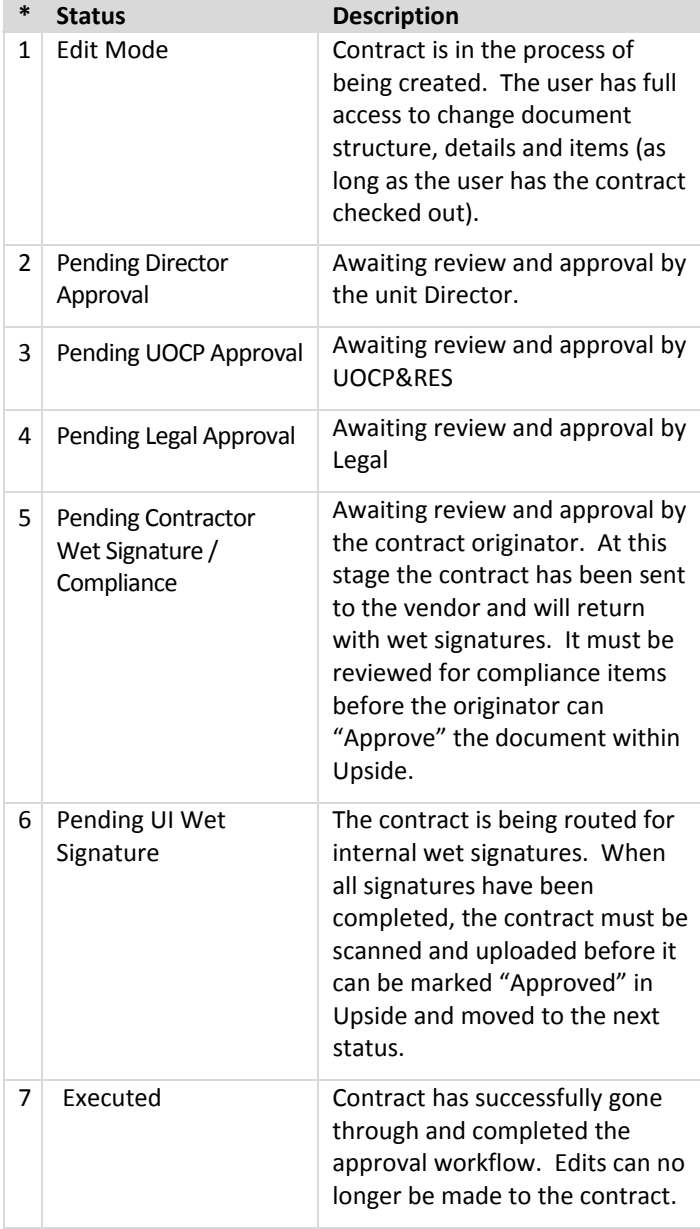

<span id="page-1-0"></span>*\*NOTE:* Numbers before each status name simply indicate the sequence of approvals. They are **not** part of the displayed status in Upside.

# **To Review a Forwarded Document**

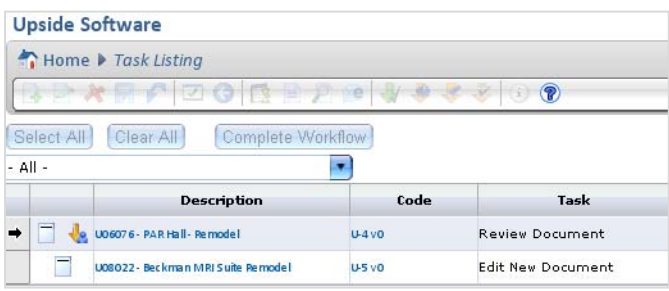

When a contract is forwarded to you for your review, you will receive an email alerting you to its availability, with a link to Upside. You may wish to note the Contract number from the email before you login, in case you have a number of Tasksto perform. That will help you determine which document requires review.

*IMPORTANT:* There are three ways to review a contract: as a PDF document, using Document Compare, and using Inline Redlining. This procedure includes PDF document review. For the other types of review, see *[Reviewing](#page-2-0) the Main Document*, later in this job aid or refer to the complete Upside manual.

## **To Review a Document as a PDF:**

4. Logon to Upside with your credentials.

The Summary Screen dashboard appears.

*NOTE*: If you were already logged into Upside, the contract's Header view appears. Skip to step 5 below.

5. In your **My Tasks** area, click on the link to Tasks.

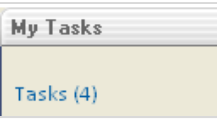

The Task Listing view appears, as illustrated below.

*NOTE:* The Project Number will appear in the Code column. See illustration at the top of this topic.

6. Click on the task **Description**.

*NOTE*: A document that has been forwarded to you will be described in the Task column as "**Review Document**", as illustrated above.

7. The document **Header** opens.

*NOTE:* On the Header, you can confirm that you're in the right place by noting the Read-Only fields, such as Contract Number, Project Description, Project Number, and Vendor Name.

- 8. In the Toolbar, click on the **Print Preview** icon. The Print Preview dialog box opens.
- 9. Click the **Prepare Document** button.

## **Prepare Document**

The File Download dialog box opens.

*NOTE:* If you are using a pop‐up blocker, you may need to give the browser permission to open the document.

10. Click the **Open** button.

The document opens in Adobe Acrobat.

11. Review the document.

*NOTE:* From Adobe Acrobat, you may use any of the Acrobat features you wish. For example, you may choose to print the document, send the PDF document to someone in an email, or save a copy of the document.

12. When you are finished reviewing, dropdown the Workflow Response menu and select **Return**.

The Workflow Response screen appears, as illustrated below.

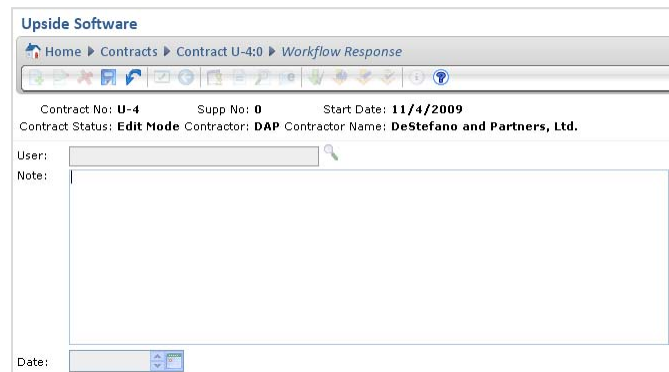

13. Type your comments in the **Note** area.

*NOTE:* You will be able to review your notes as well as those of the person who forwarded the document to you in the Notes view.

14. Click the **Save** button.

The document is returned to the person who sent it to you.

15. To review all Notes for the document, in the Menu Pane, click on the **Notes** option.

The history of notes about the forwarded contract appears, asillustrated below.

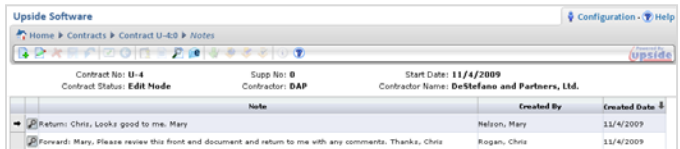

The completed note from the reviewer will also appear below the history.

*NOTE*: If you prefer not to use the My Tasks function, you can navigate to the forwarded contract using the Project Code function in the Contracts view. Once you locate and

<span id="page-2-0"></span>select the contract, you can use the Print Preview icon in the Toolbar to view the contract.

## **Reviewing Document Notes**

When documents have been forwarded to someone and Notes are available about a document's review, you may wish to view them in Upside. Documents which have been rejected may also have Notes.

### To View Notes about a Document:

If there are notes associated with a contract, you may read them in one of two ways.

#### **Method 1**

- 1. In the Menu Pane, under the Contracts item, click on the **Contracts** sub-menu item.
- 2. A list of contracts appears.
- 3. Select the contract whose notes you wish to read.
- 4. Click on the Note icon.

The Notes view appears, as illustrated above.

*NOTE:* If a contract has a blank Note icon , it has no notes associated with it.

#### **– OR –**

#### **Method 2**

- 1. In the Menu Pane, under the Contracts item, click on the **Contracts** sub-menu item.
- 2. A list of contracts appears.
- 3. Select the contract whose notes you wish to read.
- 4. In the Menu Pane, click on the plus icon to expand the **Header**item.
- 5. Click on the **Notes** menu item, asillustrated below.

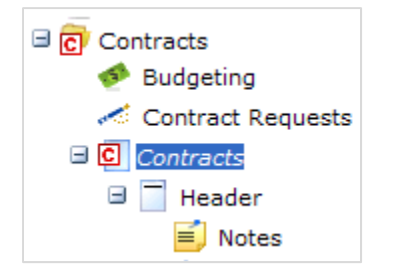

The Notes view appears, as illustrated above.

*NOTE:* If a contract has a blank Note icon it has no

notes associated with it. 6. Click on the Note you wish to view.

An arrow appears to the left of the Note, and the Note appears in the Notes view, as illustrated below, at the bottom of the screen, as illustrated on the previous page.

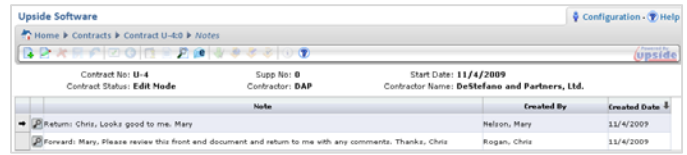

7. If the Note is long, or if you wish to get a better view of it, click on the **View** icon.

The Note appears in a new browser window.

*NOTE:* From the new window, you may select all and copy the Notes into another program, if you would like or need to.

# **Reviewing the Main Document**

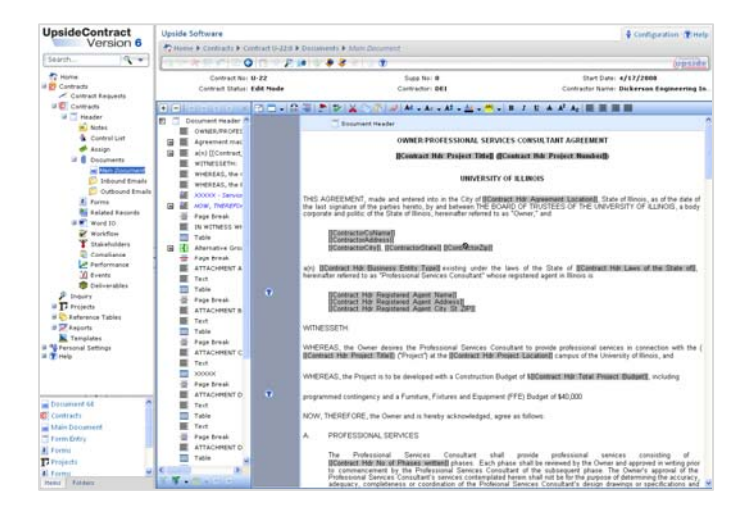

The Main Document within Upside shows the boilerplate text as well as placeholders for variable information entered in the Project Form or in the Main Document itself. You can review a Contract Document as a PDF (see *To Review a [Document](#page-1-0) as a* **[PDF](#page-1-0)**, earlier in this job aid). A PDF document does not highlight the variable text. The Main Document in Upside does highlight variable information, either with placeholders or with indicators in the document's Navigator Tree.

If you're viewing the Main Document, you may wish to know how to gain more screen to view the modifications made by the document's editor. You can close many of the navigational panes which are in the view and restore them later. See *Tips and [Tricks](#page-0-0) for [Navigating](#page-0-0) the Main Document*, laterin thisjob aid.

## **To View the Main Document**

- 1. If it isn't already, in the Menu Pane, expand the **Contracts** menu item.
- 2. Click on the **Contracts**sub‐menu item. A default contract listing screen appears.
- 3. In the **Saved Views** area at the top of the view, from the drop-down menu, select **All Projects**, or select the saved view for your campus, or search for the Project by number.

The view refreshes to list projects for the view you selected.

- 4. Select the contract that you wish to edit.
- 5. To view the contract's Main Document:
	- a. In the Navigator, expand the **Header** group.
	- b. Underthe Header group, expand the **Documents** group.
	- c. Click on **Main Document** option, asillustrated below.

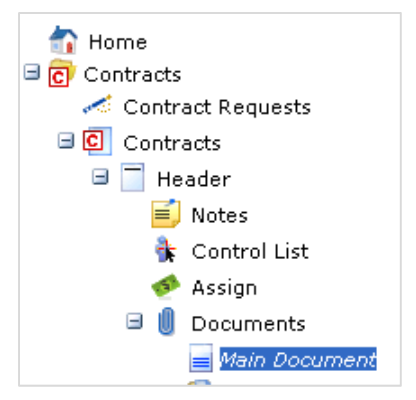

The contract opens in the main window, with variable field names highlighted.

*NOTE:* The highlighted text displays field placeholders by default. To toggle between the field placeholder text and the variable data (originally entered by the document's author) which was transferred into the contract, click on the

**Show Placeholder Values** (flag) icon **1** in the contract toolbar.

6. Review the editable sections prefixed by the blue **XXXXX** text in the navigator.

*NOTE:* You will need to expand all the items to ensure that you do not omit any editable areas. To expand all, click on the plus icon in the Toolbar, above the Navigator Tree . To

collapse all, click on the minus icon.  $\boxed{+}$ 

- 7. Scroll through the document and review changes that have been made.
- 8. To more easily navigate the document, see *Tips and [Tricks](#page-0-0) for [Navigating](#page-0-0) the Main Document*, laterin thisjob aid.

# **Tips and Tricks for Navigating the Main Document**

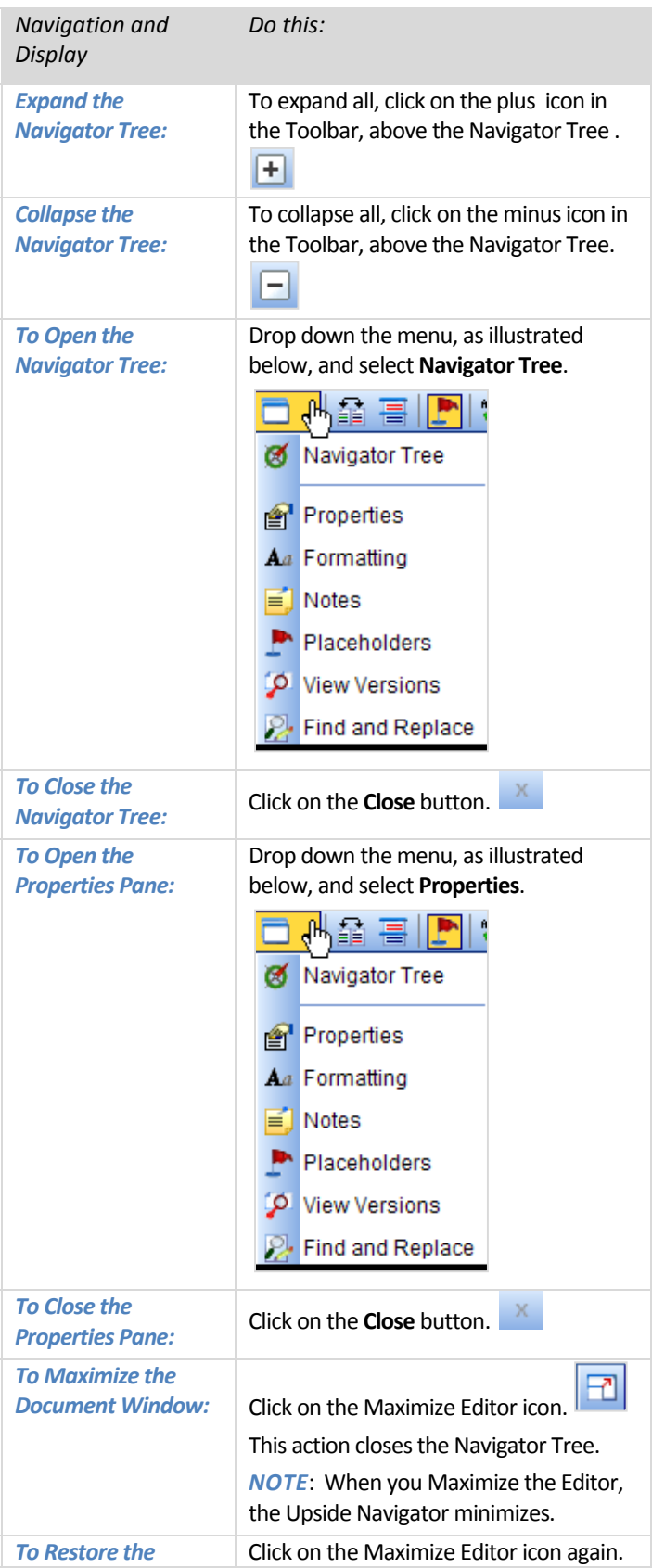

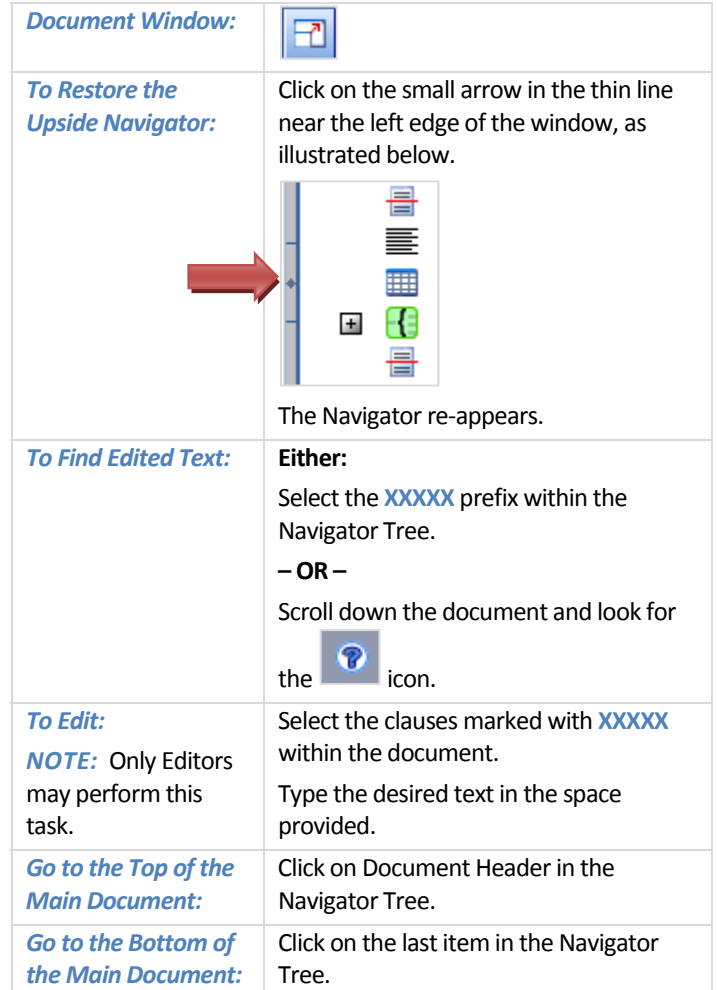